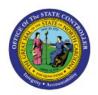

# **CREATE SUBINVENTORIES**

**QUICK REFERENCE GUIDE INV-22** 

### Purpose

The purpose of this Quick Reference Guide **(QRG)** is to provide a step-by-step explanation on how to Create and Manage Subinventories in the North Carolina Financial System (**NCFS**).

### Introduction and Overview

This QRG covers how to create subinventories to store and transfer materials in and out of the Inventory Organization in NCFS.

### **Create and manage Subinventories**

To create subinventory in NCFS, please follow the below steps:

- 1. Log in to the NCFS portal with your credentials to access the system.
- 2. On the **Home** page, click the **My Enterprise** tab, and then click the **Setup and Maintenance** app.

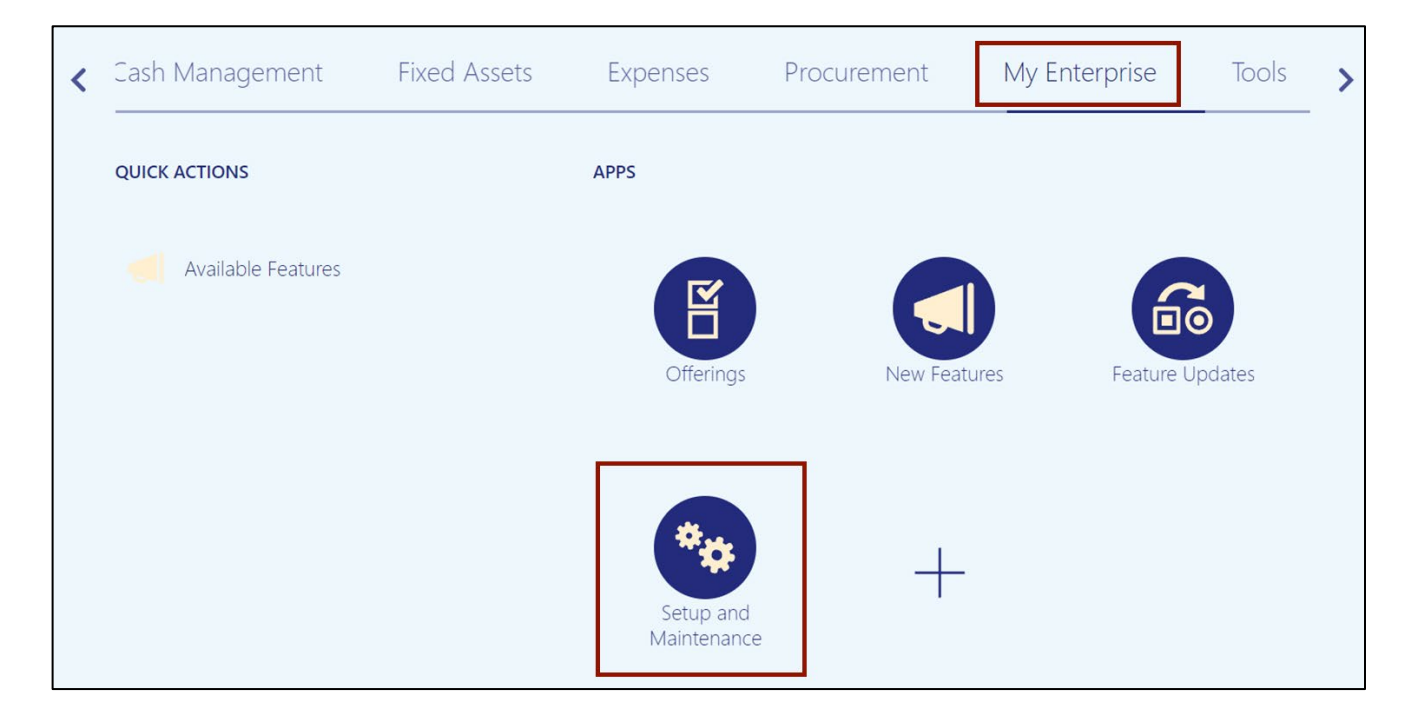

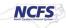

3. On the **Setup** page, select the option **Manufacturing and Supply Chain Materials Management** from the **Setup: Financials** drop-down choice list.

| Setup: Financials          | ▼ ☴ (?)<br>Financials                 |                       |                                                          |     |
|----------------------------|---------------------------------------|-----------------------|----------------------------------------------------------|-----|
| Latest Export SReady for a | <sup>d</sup> Manufacturing and Supply | / Chain Materials Mar | nagement validation 11/1/22 4:48 AM                      |     |
| Functional Areas           | Procurement<br>Product Management     |                       | asks                                                     |     |
| * Initial Users            | 1 Toddot Managomont                   | Shared                | Initial Users                                            |     |
| * Enterprise Profile       |                                       | Shared                | View - Format - Freeze Detach - Wrap Show Required Tasks | -   |
| * Legal Structures         |                                       | Shared                | Task                                                     | Sco |
| * Financial Reporting Str  | ructures                              | Shared                | Run User and Roles Synchronization Process               |     |
| * General Ledger           |                                       |                       | Columns Hidden 4                                         |     |
| * Organization Structure   | s                                     | Shared                |                                                          |     |
| * Resources                |                                       | •                     |                                                          |     |

4. Select the **Inventory Management** option from the **Manufacturing and Supply Chain Materials Management** section.

| * Financial Reporting Structures | Shared | View 🔻 Format 👻 🏢 Freeze 🚔 Detach 📣 Wrap Show All Tasks 🗸                            |
|----------------------------------|--------|--------------------------------------------------------------------------------------|
| * Organization Structures        | Shared | Task Scope                                                                           |
| * Customers                      | Shared | Manage Inventory Profile Options                                                     |
| * Suppliers                      | Shared | Manage Inventory Lookups                                                             |
|                                  |        | Manage Inventory Value Sets                                                          |
| * Facilities                     | °¢ 🔽   | Manage Inventory Descriptive Flexfields Manage Inventory Account Alias Key Flexfield |
| * Users and Security             | Shared | Manage Inventory Locator Key Flexfield                                               |
| * Items                          | Shared | Manage Inventory Transaction Sources and Types                                       |
| Carriers and Transit Times       |        | Manage Material Statuses                                                             |
| * Catalogs                       | Shared | Manage Subinventories and Locators                                                   |
| Inventory Management             |        | Manage ABC Classes                                                                   |
|                                  |        | Columns Hidden 4                                                                     |
| Receiving                        | Shared |                                                                                      |
| * Shipping                       |        |                                                                                      |

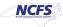

5. Click Manage Subinventories and Locators.

| * Financial Reporting Structures | Shared | View 🔻 Format 👻 🥅 Freeze 📓 Detach 🚽 Wrap Show All Tasks 🗸 |
|----------------------------------|--------|-----------------------------------------------------------|
| * Organization Structures        | Shared | Task Scope                                                |
| * Customers                      | Shared | Manage Inventory Profile Options                          |
| * Suppliers                      | Shared | Manage Inventory Lookups                                  |
|                                  | Shared | Manage Inventory Value Sets                               |
| * Facilities                     | °* 🤛   | Manage Inventory Descriptive Flexfields                   |
| * Users and Security             | Shared | Manage Inventory Account Alias Key Flexfield              |
| * Items                          | Shared | Manage Inventory Locator Key Flexfield                    |
| Carriers and Transit Times       |        | Manage Inventory Transaction Sources and Types            |
| Gamers and manarchines           |        | Manage Material Statuses                                  |
| * Catalogs                       | Shared | Manage Subinventories and Locators                        |
| Inventory Management             |        | Manage ABC Classes                                        |
| Receiving                        | Shared | Columns Hidden 4                                          |
| * Shipping                       |        |                                                           |
| Shipping                         |        |                                                           |

6. Select the required *Organization*.

In this example, we choose **38SITORG2**.

| Select Organization ★<br>* Organization<br>B8SITORG2 | * Organization β8SITORG2 ▼ |                           |                           |
|------------------------------------------------------|----------------------------|---------------------------|---------------------------|
|                                                      |                            | Select Organization       | ×                         |
| O <u>K</u> <u>C</u> ancel                            | O <u>K</u> <u>C</u> ancel  | * Organization [38SITORG2 | •                         |
|                                                      |                            |                           | O <u>K</u> <u>C</u> ancel |
|                                                      |                            |                           |                           |

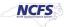

7. On the Manage Subinventories page, click the Add [+] icon.

| Manage Subiny    | ventories 🤊 |                            |            |       |                   | Inventory Org   | anization | 38SITORG | 2 <b>Ch</b>     | ange Organiza | tion                 | D <u>o</u> ne |
|------------------|-------------|----------------------------|------------|-------|-------------------|-----------------|-----------|----------|-----------------|---------------|----------------------|---------------|
| ▲ Search         |             |                            |            |       |                   |                 |           |          |                 |               |                      |               |
| Subinventory     | Equals ~    |                            |            |       | Subinventory Type | Equals 🗸        | ~         |          |                 |               |                      |               |
| Description      | Equals ~    |                            |            |       | Material Status   | Active          |           |          | •               |               |                      |               |
| Locator Control  | Equals V    | ~                          |            |       |                   |                 |           |          |                 |               |                      |               |
|                  |             |                            |            |       |                   |                 |           | Search   | Reset           | Add Fields    | ▼ Reo                | order         |
| Search Results   |             |                            |            |       |                   |                 |           |          |                 |               |                      |               |
| Actions 🔻 View 👻 | + / 理       | Manage Item Subinventories | Manage Loc | ators |                   |                 |           |          |                 |               |                      |               |
| Subinventory     | Description |                            |            |       | Active            | Material Status | Locator   |          | Subinve<br>Type |               | Addition<br>nformati |               |
| 4                |             |                            |            |       |                   |                 |           |          |                 |               |                      | •             |

8. In the *Summary* section, enter details in the mandatory fields (marked as \*) and other fields as required.

In this example, we choose the following details:

- SITSUBINV in \*Subinventory field
- Active from \*Material Status field drop-down choice list
- **B100COSMETICNI-121 EDINBURGH SOUTH DRIVE STE 209** from *Location* field drop-down choice list

| eate Subinve      | ntory ⑦                                          |                                  | Save and Close <   |
|-------------------|--------------------------------------------------|----------------------------------|--------------------|
| Immary            |                                                  |                                  |                    |
| * Subinventory    | SITSUBINV                                        | Picking Order                    |                    |
| Description       | SIT SUBINVENTORY2                                |                                  | Asset subinventory |
| End Date          | m/d/yy                                           |                                  | Quantity tracked   |
| * Material Status | Active                                           |                                  | PAR location       |
| Subinventory Type | Storage V                                        | Subinventory Group               | <b>•</b>           |
| Locator Control   |                                                  | Replenishment Count Method       | Count 🗸            |
| Location          | B100COSMETICNI-121 EDINBURGH SOUTH DRIVE STE 209 | Default Replenishment Count Type | Order par 🗸 🗸      |
| Locator Structure | Four-Segment Locator Structure Instance ~        | Source Type                      | ~                  |

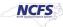

9. Click the Save and Close button.

| Create Subinve    | ntory ⑦                                          |                                   | Save and Close  Cancel |
|-------------------|--------------------------------------------------|-----------------------------------|------------------------|
| Summary           |                                                  |                                   |                        |
| * Subinventory    | SITSUBINV                                        | Picking Order                     |                        |
| Description       | SIT SUBINVENTORY2                                |                                   | Asset subinventory     |
|                   |                                                  |                                   | Depreciable            |
| End Date          | m/d/yy                                           |                                   | Quantity tracked       |
| * Material Status | Active                                           |                                   | PAR location           |
| Subinventory Type | Storage 🗸                                        | Subinventory Group                | <b>•</b>               |
| Locator Control   | None ~                                           | Replenishment Count Method        | Count ~                |
| Location          | ₿100COSMETICNI-121 EDINBURGH SOUTH DRIVE STE 209 |                                   |                        |
| Locator Structure | Four-Segment Locator Structure Instance V        | berault represissiment count type |                        |

10. A *Confirmation* pop-up appears. Click the **OK** button.

| Manage Item Subinventories       Manage | Confirmation<br>Your changes were sa |       | Inventory Orga  | anization 38SITC |
|-----------------------------------------|--------------------------------------|-------|-----------------|------------------|
|                                         | A                                    | ctive | Material Status | Locator Contro   |
| TORY2                                   |                                      | 9     | Active          | None             |
| .,                                      |                                      |       |                 |                  |

## Wrap-Up

Create subinventories using the steps above in NCFS.

#### **Additional Resources**

#### Virtual Instructor-Led Training (vILT)

- INV 101: Inventory Agency Manager (ILT)
- INV 105: Warehouse Management (ILT)

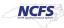